**JVC** 

**ENGLISH** 

**FRANÇAIS** 

**ESPAÑOL** 

# CU-VD40U

DVD Burner INSTRUCTIONS

Graveur de DVD

MANUEL D'UTILISATION

Grabador de DVD

MANUAL DE INSTRUCCIONES

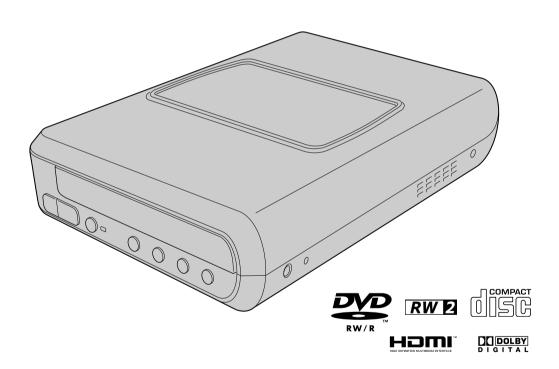

#### For Customer Use:

Enter the Model No. and Serial No. (located on the bottom of the burner) below. Retain this information for future reference. **Model No.** 

Serial No.

#### This burner enables DVDs of videos recorded with the JVC Hard Disk Camera to be created without using a PC.

- If you want to edit videos recorded with the camera and create your original DVDs, use the software provided with the camera for editing and creating DVDs.
- The provided data writing software Power2Go 5.5 Lite can be used for writing data. However, it cannot be used to edit videos or create DVDs.
- The burner does not include support for Macintosh.

#### Dear Customer,

Thank you for purchasing this burner. Before use, please read the safety information and precautions contained in pages 2 and 3 to ensure safe use of this product.

#### Safety Precautions

#### **IMPORTANT:**

In the event that any of the following occur, remove the plug and make a request for repair to the dealer.

- Smoke or abnormal odor is emitted
- Damage from being dropped Water or an object enters inside

#### CAUTION:

A UNIT IS A CLASS 1 LASER PRODUCT. HOWEVER THIS UNIT A UNIT IS A CLASS T LASEH PHODUCT. HOWEVER THIS UNIT USES A VISIBLE LASER BEAM WHICH COULD CAUSE HAZARDOUS RADIATION EXPOSURE IF DIRECTED. BE SURE TO OPERATE THE UNIT CORRECTLY AS INSTRUCTED. WHEN THIS UNIT IS PLUGGED INTO THE WALL OUTLET, DO NOT PLACE YOUR EYES CLOSE TO THE OPENING OF THE DISC TRAY AND OTHER OPENINGS TO LOOK INTO THE INSIDE OF THIS UNIT.

USE OF CONTROLS OR ADJUSTMENTS OR PERFORMANCE OF PROCEDURES OTHER THAN THOSE SPECIFIED HEREIN MAY RESULT IN HAZARDOUS RADIATION EXPOSURE.
DO NOT OPEN COVERS AND DO NOT REPAIR YOURSELF.
REFER SERVICING TO QUALIFIED PERSONNEL.
CLASS 1 LASER PRODUCT

REPRODUCTION OF LABELS

WARNING LABEL INSIDE OF THE UNIT

| CAUTION CLASS 1M LASER RADIATION WHEN OPEN, DO NOT VEW DIRECTLY WITH OPTICAL INSTRUMENTS, CAUTION LASER RADIATION |                      | ADVARSEL<br>KLASSE<br>1 M. LASERSTRÅLING<br>NÅR ÅPNET, IKKE SE<br>DIREKTE INN I OPTISKE<br>INSTRUMENTER | ADVARSEL<br>KLASSE 1 M<br>LASERSTRÄLING NÄR<br>APPARATET ÄBNES,<br>KIG IKKE DIBEKTE PÅ<br>STRÄLEN MED<br>OPTISKE<br>INSTRUMENTER. | VARO!<br>LUCKAN 1M<br>LASERSÄTEILY<br>LATITEEN SISÄLLÄ,<br>ÄLÄ KATSO<br>SÄTEESEEN<br>SUORAAN OPTISILLA<br>LATITEILLA | VARNING<br>KLASS 1 M<br>LASERSTRÄLNING<br>NÄR DEN ÄR ÖPPEN,<br>TIITA INTE DIREKT PÅ<br>DEN MED OPTISKA<br>INSTRUMENT, |
|----------------------------------------------------------------------------------------------------|----------------------|----------------------------------------------------------------------------------------------------|----------------------------------------------------------------------------------------------------|----------------------------------------------------------------------------------------------------|----------------------------------------------------------------------------------------------------|
| WHEN OPEN, DO NOT<br>STARE INTO BEAM (EN)                                                                         | D' OPTIQUES.<br>(FR) | (NO)                                                                                                    | (DA)                                                                                                    | (FI)                                                                                                    | (SW)<br>LP41334-001A                                                                                                  |

This unit applies to the standard "IEC60825-1:2001" for laser products.

The socket-outlet shall be installed near the equipment and shall be easily accessible.

#### ATTENTION:

This unit contains microcomputers. External electronic noise or interference could cause malfunctioning. In such cases, switch the unit off and unplug the mains power cord. Then plug it in again and turn the unit on. Take out the disc. After checking the disc, operate the unit as usual.

#### **CAUTION:**

To avoid electric shock or damage to the unit, first firmly insert the small end of the power cord into the AC Adapter until it is no longer wobbly, and then plug the larger end of the power cord into an AC outlet.

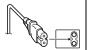

If malfunctioning occurs, stop using the unit immediately and consult your local JVC dealer.

#### Caution on Replaceable lithium battery

The battery used in this device may present a fire or chemical burn hazard if mistreated.

Do not recharge, disassemble, heat above 100 °C or incinerate. Replace battery with Panasonic (Matsushita Electric), Sanyo, Sony or Maxell CR2025.

Danger of explosion or Risk of fire if the battery is incorrectly replaced.

- Dispose of used battery promptly.
- Keep away from children.
- Do not disassemble and do not dispose of in fire.

#### For USA-California Only

This product contains a CR Coin Cell Lithium Battery which contains Perchlorate Material – special handling may apply. See www.dtsc.ca.gov/hazardouswaste/perchlorate

#### **WARNING:**

Trade Name

Batteries shall not be exposed to excessive heat such as direct sunshine, fire or the like,

#### Declaration of Conformity (for owners in the U.S.A.)

Model Number : CU-VD40U

JVC

Responsible party

JVC AMERICAS CORP. 1700 Valley Road Wayne, N. J. 07470 973-317–5000 Address

Telephone Number

This device complies with Part 15 of FCC Rules. Operation is subject to the following two conditions: (1) This device may not cause harmful interference, and (2) this device must accept any interference received, including interference that may cause undesired operation.

(For owners in the U.S.A.)
Changes or modifications not approved by JVC could void the user's authority to operate the equipment. This equipment has been tested and found to comply with the limits for a Class B digital device, pursuant to Part 15 of the FCC Rules. These limits are designed to provide reasonable protection against harmful interference in a residential installation. This equipment generates, uses, and can radiate radio frequency energy and, if not installed and used in accordance with the instructions, may cause harmful interference to radio communications. However, there is no guarantee that interference will not occur in a particular installation. If this equipment does cause harmful interference to radio or television reception, which can be determined by turning the equipment off and on, the user is encouraged to try to correct the interference by one or more of the following measures: Reorient or relocate the receiving antenna.

Increase the separation between the equipment and receiver. Connect the equipment into an outlet on a circuit different from that to which the receiver is connected.

Consult the dealer or an experienced radio/ TV technician for help.

- (For owners in Canada) FOR USE WITH MODEL NO. AP-V400U (AC ADAPTER).
- POUR UTILISER AVEC MODELE AP-V400U (ADAPTATEUR

This Class B digital apparatus complies with Canadian ICES-003. Cet appareil numérique de la classe B est conforme à la norme NMB-003 du Canada.

The I/U button does not completely shut off mains power from the unit, but switches operating current on and off. "O" shows electrical power standby and "I" shows ON.

#### Safety Precautions for the Burner

Be sure to observe the following precautions. Failing to do so may result in electric shock, fire, injury, or malfunction.

- Do not disassemble, dismantle, or modify the equipment. Requests for repair and inspection should be made to the
- Do not insert metal or combustible objects or pour water or other liquids inside the burner.
- Turn off the power when connecting equipment.
- Remove the plug when the burner will not be used for a prolonged time or prior to cleaning (electricity flows through the equipment even when the power is off).
- Do not block the ventilation holes of the burner.
- Do not use where there is condensation. Suddenly carrying the burner from a cold location to a hot location may result in the formation of drops, which may cause a malfunction or
- Do not cause the burner to vibrate when discs are in.

#### Safety Precautions for Accessories

- When using the AC adapter, the power cord, and the USB cable, be sure to observe the following precautions. Failing to do so may result in electric shock, fire, injury, or malfunction.
  - Do not insert or remove the plug when your hands are wet.

  - Fully insert the plug into the outlet.
    Keep dust and metal objects away from the plug
  - Do not damage the cord.
  - Place the cord where it will not trip someone up.
  - Do not use when thunder can be heard.
  - Do not dismantle
  - Do not use for any product other than this one.
- Do not play the provided CD-ROM with an audio player. Doing so may damage the circuits or speakers.

#### **Safety Precautions for Discs**

Do not use the following discs.

- Cracked discs
- Deeply scratched discs

#### Installation

Do not install in any of the following locations.

- Humid location
- Location of 60 °C or above
- · Location subject to direct sunlight
- Location where overheating is likely
- Dusty or smoky locations
- · Locations subject to oily smoke or steam such as a kitchen counter or beside a humidifier
- Unstable location
- Bathroom
- Dusty places
- Slanted location

#### ATTENTION:

#### On placing the unit:

Some TVs or other appliances generate strong magnetic fields. Do not place such appliances on top of the unit as it may cause picture

When moving the product: Press I/O to turn off the power, and wait at least 30 seconds before unplugging the power cord. Then, wait at least 2 minutes before moving the product.

#### **Cleaning Procedure**

#### **IMPORTANT:**

- Be sure to unplug the burner before beginning cleaning.
- Do not use liquid or aerosol cleaners.
- Ensure that no moisture or liquid comes into contact with the drive during cleaning.

#### Exterior of the Burner:

Wipe dirt off with a dry cloth.

Disc Tray: Wipe off dirt with a soft dry cloth.

Gently wipe from the inner edge to the outer edge with a soft

#### Storage:

Make sure that discs are kept in their cases. If discs are piled on top of one another without their protective cases, they can be damaged. Do not put discs in a location where they may be exposed to direct sunlight, or in a place where the humidity or temperature is high. Avoid leaving discs in your car!

#### Region Codes

Region codes are numbers for restricting DVD video playback. The world is separated into six regions and each region is identified by a number. If the number for a disc does not match the number for the player, the disc cannot be played on the player. (The initial region code is indicated on the label on the bottom of the burner.)

#### Disclaimer

JVC accepts no liability whatsoever for loss of data resulting from inappropriate connections or handling.

#### Copyrights

Duplicating copyright protected material, for other than personal use, without the permission of the copyright holder is prohibited by copyright law.

#### Reaistered Trademarks and **Trademarks**

- Windows<sup>®</sup> is either registered trademark or trademark of Microsoft Corporation in the United States and/or other countries
- Macintosh and Mac OS are trademarks of Apple Computer, Inc., registered in the United States and other countries.
- Pentium is a registered trademark of Intel Corporation in the United States.
- Manufactured under licence from Dolby Laboratories. "Dolby" and the double-D symbol are trademarks of Dolby Laboratories.
- HDMI, HDMI logo and high definition multimedia interface are trademarks or registered trademarks of HDMI Licensing LCC.
- Other company and product names mentioned herein are registered trademarks and/or trademarks of their respective holders.

# **Enjoy High Definition Images Copied to DVDs!**

### **Copying to DVD**

# 1 Connect.

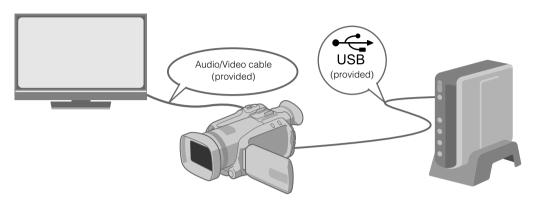

# 2 Select the desired copy method.

The following 6 methods of copying are available.

| Methods of copying Types of copy operation |                              | GZ-HD7U instruction manual |
|--------------------------------------------|------------------------------|----------------------------|
| Copy all                                   | Copy all images shot.        | ☐Page 48                   |
| (NORMAL BACK-UP)                           | Copy only newly shot images. | ☞Page 48                   |
|                                            | Search and copy by date.     | ☞Page 49                   |
| Copy only favorite scenes                  | Search and copy by scenes.   | ☞Page 49                   |
| (SELECT BACK-UP)                           | Search and copy by events.   | ☐Page 49                   |
|                                            | Copy using playlists.        | ₽Page 49                   |

<sup>•</sup> The date for videos created from playlists will be the same as the date the DVD is created.

## Copy to DVD.

- For details on finalizing, refer to pages 48 to 50 of the GZ-HD7U instruction manual.
- Time taken for copying will be long if there are a large number of files.

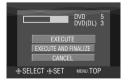

#### Select and set on "EXECUTE AND FINALIZE".

• Additional recordings are not possible after finalizing.

#### To add new recordings

- Select and set on "EXECUTE" instead of "EXECUTE AND FINALIZE".
- Discs that are not finalized cannot be played back on PC or this burner.
   To play back, connect as shown in the diagram above, and refer to pages 48 to 50 of the GZ-HD7U instruction manual.

ES

# Viewing Images Copied to DVD on the TV

# 1 Connect.

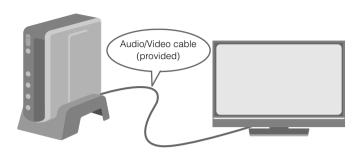

- (1) Disconnect the USB cable and turn off this burner.
- (2) Connect the burner to the TV.
- To view high definition images, connect using an optional HDMI cable or component video cable.

## 2 Play back.

- (1) Turn on the burner.
- Confirm that the power lamp is lighted in orange. If the lamp is not lighted in orange, disconnect the USB cable then turn off and on the power again.

Approx. 20 seconds later

- 2 Press the open/close (A) button to eject the tray.
- 3 Insert a finalized disc.
- (4) Press the open/close (△) button to close the tray.
- The following screen appears.

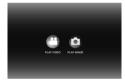

- § Play back.
- For details on playback, refer to page 15 of this instruction manual.

### Before erasing data from GZ-HD7U

• Confirm that the data has been copied to DVD before erasing.

# **Contents**

# CU-VD40U ENGLISH

| Safety Precautions                                            | 2   |
|---------------------------------------------------------------|-----|
| Enjoy High Definition Images Copied to DVDs!                  |     |
| Viewing Images Copied to DVD on the TV                        | 5   |
| Contents                                                      | 6   |
| Getting Started                                               | 7   |
| Accessories                                                   |     |
| Placing the Burner                                            |     |
| Inserting a Disc.                                             |     |
| Preparing the Remote Control                                  |     |
| Guide to Parts and Controls                                   | 8   |
| Connecting to TV                                              | 9   |
| Connecting to a TV with HDMI Input Terminal                   |     |
| Connecting to a TV with Component Video Input Connectors      |     |
| Connecting to a TV with Video/Audio Input Connectors          |     |
|                                                               |     |
| Saving Everio Camera Images to DVD                            |     |
| To Connect                                                    |     |
| Creating Data/DVD Video Discs                                 |     |
| Saving PC Images to DVD                                       |     |
| To Connect                                                    |     |
| Saving to a DVD  Computers That Can Be Used                   |     |
| Installing CyberLink Power2Go 5.5 Lite                        |     |
| CyberLink Power2Go 5.5 Lite Contact Information               |     |
| Folder Configuration                                          | 14  |
| Viewing Images Saved in DVD                                   | 1.5 |
| Viewing Videos Saved from High Definition Everio Camera       |     |
| Viewing Still Images Saved from High Definition Everio Camera |     |
| Viewing DVD Videos Saved from Everio Camera                   | 18  |
| Viewing High Quality Images                                   | 19  |
| Changing the Settings                                         | 20  |
| Menu Operation Procedures                                     | 20  |
| Setting Items And Contents                                    | 21  |
| Screen Display                                                | 22  |
| Troubleshooting                                               | 23  |
| Error Messages                                                | 24  |
| Specifications                                                | 25  |

ES

# **Getting Started**

#### **Accessories**

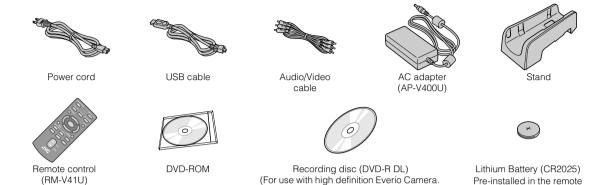

#### **CAUTION:**

• Do not use the provided AC adapter and power cord with other devices. In addition, do not use AC adapter, power cord and USB cable other than those provided with this burner. Doing so may result in electric shock or fire.

Cannot be used with an Everio Camera.)

#### **Placing the Burner**

#### ■ Horizontal orientation

 Take note of the top and bottom of the burner and place it in the horizontal orientation.

#### ■ Vertical orientation

 When using in the vertical orientation, align the vent of the burner with that of the provided stand, then place and fix the burner securely on the stand.

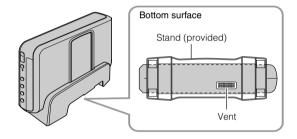

control unit.

#### **Inserting a Disc**

When handling a disc, be sure not to touch the playback/recording side of the disc.

Use only the [♠] button on the burner or the remote control to eject the disc tray. If you open the tray manually, there is a risk of the disc dropping out or getting caught.

■ Horizontal orientation

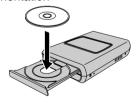

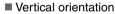

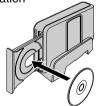

### **Preparing the Remote Control**

A battery is included inside the remote control at the time of purchase. Remove the insulation sheet before use.

#### ■ To Reinsert the Battery

• Pull out the battery holder by pressing the lock tab.

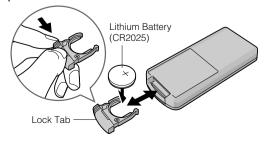

# **Guide to Parts and Controls**

#### **Front**

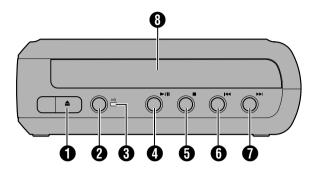

- Open/Close Button (▲)
- 2 Power Button (I/也)
- 8 Power Lamp

Green light:

When connected to Everio camera or PC.

Orange light:

During playback.

- ◆ Play/Pause Button (►/II)
- Stop Button (■)
- 6 Previous Button (I◄◄)
- Next Button (►►I)
- Oisc Tray

#### Rear

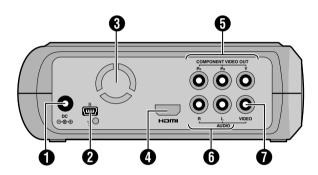

- DC Connector
- 2 USB Connector
- 3 Cooling Fan
- 4 HDMI Terminal
- **5** COMPONENT VIDEO OUT Connectors
- 6 AUDIO output Connectors
- VIDEO output Connector

#### Remote control

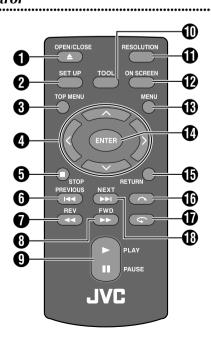

- OPEN/CLOSE Button (▲)
- SET UP Button
- **3** TOP MENU Button
- **⑤** STOP Button (■)
- 6 PREVIOUS Button (I◄◄)
- **⑦** REV Button (◄◄)
- FWD Button (►►)
- PLAY/PAUSE Button (►/II)
- TOOL Button
- RESOLUTION Button
- 10 ON SCREEN Button
- MENU Button
- ENTER Button
- **(b)** RETURN Button
- ⊕ Skip Button ( )
- Replay Button ( )
- NEXT Button (►►I)

ES

# **Connecting to TV**

To view high definition images, connect using an optional HDMI cable or component video cable.

### Connecting to a TV with HDMI Input Terminal

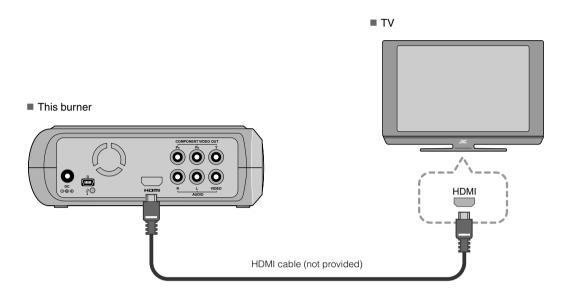

#### **NOTES:**

- Images can only be displayed on a High-bandwidth Digital Content Protection (HPCP) monitor. (FP24)
- When images do not appear normally, set the "HDMI COLOR SETTING" in the setting menu to "RGB". (IFP21)

### Connecting to a TV with Component Video Input Connectors

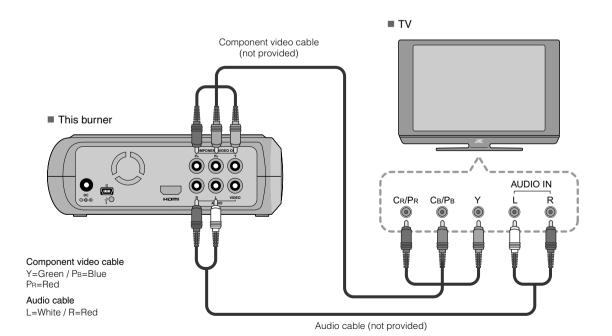

9

### Connecting to a TV with Video/Audio Input Connectors

Connect the output connectors of the burner to the input connectors of the TV with the provided Audio/Video cable.

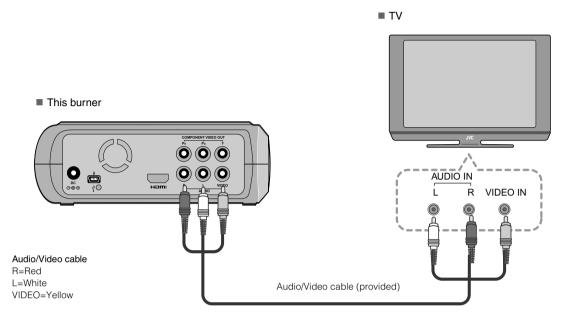

### **Connecting to a TV with DVI Input Terminal**

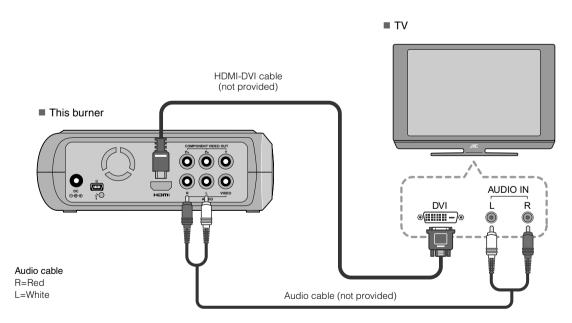

#### **NOTES:**

- Images can only be displayed on a High-bandwidth Digital Content Protection (HPCP) monitor. (☞P24)
- When black-and-white images are not clear, set the "HDMI ENHANCE SETTING" in the setting menu to "ON". (\$\mathbb{CP}\$?11)

# Saving Everio Camera Images to DVD

You can easily create data discs by connecting the burner to an Everio camera.

#### **To Connect**

#### **PREPARATIONS:**

- Power/Mode switch (Everio camera) : Off
- Power switch (This burner): Off

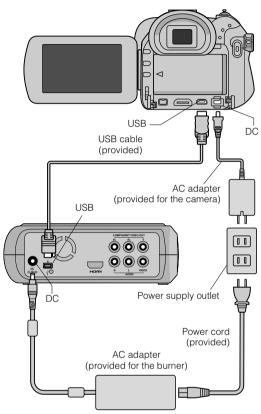

- The positions of DC connector and USB connector and indications (On/Off) of the Power/Mode switch may be different for some Everio camera models.
- During saving, there is no output from the HDMI terminal or COMPONENT VIDEO OUT connectors of this burner.
   The video image can be displayed from the Everio camera's LCD monitor or by connecting the Everio camera to a TV.

### **Creating Data/DVD Video Discs**

#### **CAUTION:**

- When recording an event (such as athletics meet) with an Everio camera, it is advisable to use the same recording mode throughout. Changing the recording mode will cause an event to be divided and saved into two or more folders.
- When there is a disc in the burner, do not subject the Everio camera or burner to vibration or mechanical shock.

#### **PREPARATIONS:**

- Power/Mode switch (Everio camera) : On
- Power switch (This burner): On

# Press the [OPEN/CLOSE] button after the menu appears on the Everio.

- The disc tray opens.
- 2 Insert a disc.
  - We recommend you to use a compatible disc. ( $\mathbb{Z}$  P25)
- 3 Press the [OPEN/CLOSE] button.
  - The disc tray closes.
- 4 Create data/DVD video discs.
  - Refer to the Everio camera instruction manual on how to create data/DVD video discs.

#### NOTES:

- Data discs cannot be played on DVD recorders/players.
- DVDs created with GZ-MG series Everio camera equipped with the direct DVD creation function are DVD video discs, not data discs. (For details, refer to the instruction manual of the Everio camera.)
- A disc cannot be ejected while data is being written to the disc. Wait until writing finishes.
- The remote control cannot be operated when the burner is connected to the Everio camera via USB cable.
- A considerable amount of time is required if over 1000 video or still images are being saved to DVD, therefore it is advisable to back up in advance.

### When a disc cannot be ejected

When a disc cannot be ejected with the [OPEN/CLOSE] button, use the following procedure to eject by force.

- 1 Turn off the power.
- Insert a thin rod of about 10 cm long into the force eject hole located on the right side of the burner. The disc tray will be ejected for about 1 cm.
- Pull out the disc tray manually and take out the disc.

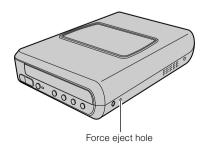

• Be sure to place the burner horizontally.

# Saving PC Images to DVD

This burner can be used as a DVD burner by connecting it to a PC. Images edited on a PC can also be saved to a DVD by using the provided software.

#### **To Connect**

#### **PREPARATIONS:**

- Power switch (This burner): Off
- PC Power : Off

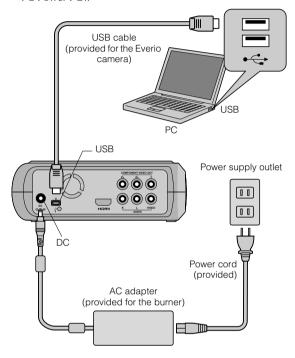

### Saving to a DVD

# Turn on the burner and the PC.

 Install the CyberLink Power2Go 5.5 Lite software if you have not done so.

# 2 Insert a disc.

We recommend you to use a compatible disc.
 (\$\mathbb{L}\$\mathbb{P}\$25)

# 3 Use Power2Go to save to a DVD.

- 1. Use Power2Go to create a folder.
  - You can create the desired folder names; however do not use "EVERIO\_V" or "EVERIO\_S" as the folder name.
  - Use half-width alphanumeric characters when entering the folder or file names. You can enter up to 40 half-width characters.
- 2. Set the file system of the data tab in the Power2Go setup menu to "UDF1.5".
- Copy files such as MPEG, JPEG and TPD into the folder.

- For details on how to save, refer to the Power2Go User's guide, Help and ReadMe.
   You can view User's guide, Help and ReadMe from the start menu of the PC.
- This burner cannot be used to write files into CD-R or CD-RW. Also, it does not respond to all the functions of Power2Go 5.5 Lite.
- To get customer support and to register the software, you need the following product key (CD-Key): PXNVM-NWE4G-XQD9Q-CU9DX-3FQFN-NAKUS
- Power2Go 5.5 Lite does not support conversion of audio files to MP3 format.
- When the "Enter Activation Key" screen appears while using Power2Go 5.5 Lite, close the screen without entering the activation key.

#### Removing USB Cable from PC

- 1 Carry out removing of hardware on the PC.
- 2 Remove the USB Cable.

### **Computers That Can Be Used**

CyberLink Power2Go 5.5 Lite can be used on computers satisfying the following conditions.

Operating system:

Windows® XP Home Edition [XP] (pre-installed)
Windows® XP Home Professional [XP] (pre-installed)

■ Connector:

USB 2.0/1.1 connector

• If you use USB1.1 cable, it will take approximately 3 hours to write one DVD.

■ CPU:

Intel® Pentium® III, at least 800 MHz (Intel® Pentium® 4, at least 2 GHz recommended)

■ RAM

At least 128 MB (at least 256 MB recommended)

■ Free hard disk space:

At least 50 MB for installation
At least 5 GB recommended for making DVDs

■ Display:

Must be capable of displaying 800 × 600 dots

ES

### Installing CyberLink Power2Go 5.5 Lite

#### **CAUTION:**

- Do not play the provided CD-ROM in an audio player. It is not an audio CD. Playing this CD-ROM in an audio player will result in a loud high noise. It may also damage the circuit and speaker.
- Insert the provided CD-ROM in the PC.
  - The "Choose Setup Language" screen appears.
- **2** Confirm the language and then click "OK".
  - The following screen appears.

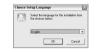

- 3 Click "Next".
  - The "License Agreement" screen appears.

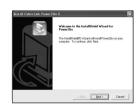

- 4 Confirm the contents and then click "Yes".
  - The "Customer Information" screen appears.

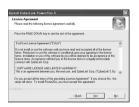

# **5** Enter the "User Name" and "Company Name" and then click "Next".

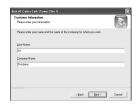

- 6 Follow the on-screen instructions.
  - Installation starts. The "InstallShield Wizard Complete" screen appears.
- Click "Finish".
  - The computer will restart and installation is completed.
  - If the screen on the right does not appear, proceed to step 3.

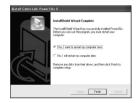

- 8 Click "Finish".
  - The "CyberLink Power2Go 5.5" Readme screen appears.

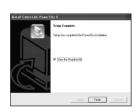

Read the contents of the Readme.

### CyberLink Power2Go 5.5 Lite Contact Information

For information on CyberLink Power2Go 5.5 Lite or other products, use the following contact information.

#### ■ Telephone/fax support

| Location | Language                   | Office hours (Mon. to Fri.) | Phone #           | Fax #            |
|----------|----------------------------|-----------------------------|-------------------|------------------|
| Germany  | English / French / Spanish | 9:00 am to 5:00 pm          | +49-700-462-92375 | +49-241-70525-25 |

#### ■ Paid voice support

| Location | Language | Office hours (Mon. to Fri.) | URL                                          |
|----------|----------|-----------------------------|----------------------------------------------|
| U.S.A.   | English  | 1:00 pm to 10:00 pm CST     | http://www.cyberlink.com/english/cs/support/ |

#### ■ Support web/e-mail

| Language         | URL/e-mail address                                                      |
|------------------|-------------------------------------------------------------------------|
| English          | http://www.cyberlink.com/english/cs/support/new_site/support_index.html |
| French / Spanish | goCyberlink@aixtema.de                                                  |

# **Folder Configuration**

This shows the folder configuration when files are saved from a high definition Everio camera or a PC to DVD.

#### When video/still image files are saved from high definition Everio camera

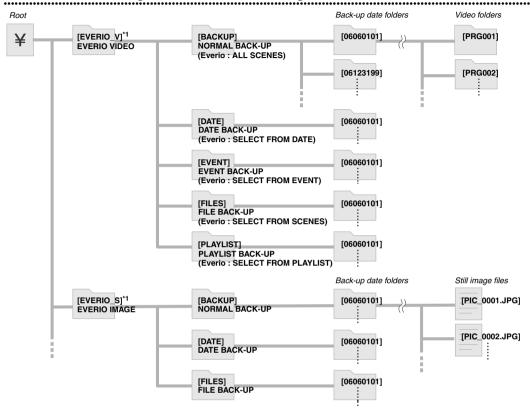

\*1 Video and image files taken by high definition Everio camera that are saved to this burner will be saved in the "EVERIO\_V" and "EVERIO\_S" folders.

#### When desired folders/files are created and saved on a PC

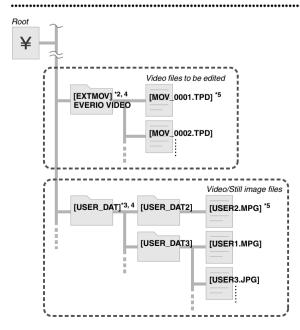

- \*2 Only high definition Everio video files (".TPD" files) edited on the PC can be saved in the "EXTMOV" folder.
- ".TPD" files can also be saved in folders created on the PC.
- \*3 Create folders with Power2Go and saved the desired video and/or still image files into the folders. You can use your preferred folder names and file names. (Shown as "USER DAT" in the illustration.)
- \*4 Use Power2Go to save the "EXTMOV" and "USER DAT" folders to DVD. (CFP12)
- \*5 Files with the extension ".TPD" are high definition Everio video files that are edited on the PC.
  Files with the extension ".MPG" are Everio video files that are edited on the PC. (For details, refer to "Data format (extension)" (CFP25).)

#### **CAUTION:**

- You can create the desired folder and file names, however do not use "EVERIO\_V" or "EVERIO\_S" as the folder name. In addition, use half-width alphanumeric characters when entering the folder or file names. You can enter up to 40 half-width characters.
- Folders can only be created up to 16 levels. Playback may be impossible if folders exceed 16 levels.

# Viewing Images Saved in DVD

This burner can play DVDs saved from an Everio camera or a PC.

## Viewing Videos Saved from High Definition Everio Camera

# ■ To playback the image immediately after saving in DVD

- 1. Remove the USB cable. (☐P12)
- 2. Turn off the power of this burner.
- 3. Connect to TV and power on this burner.
  - Confirm that the power lamp on the burner is lighted in orange.

For details on connections, refer to "Connecting to TV" (CFP9, 10).

#### <Example>

When all videos shot on a high definition Everio camera are saved in DVD.

- 1 Insert a disc.
- 2 Select "PLAY VIDEO".

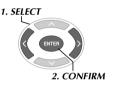

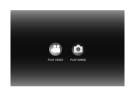

The playback navigator appears.

## 3 Select "EVERIO VIDEO".

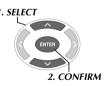

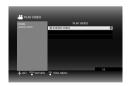

- To playback videos saved from a PC, select "EDITED VIDEO". ( P14)
- If you had created a desired folder on a PC, select that folder name.

#### **CAUTION:**

Check the resolution setting if the image is not displayed.
 (CFP19)

# 4 Select "NORMAL BACK-UP".

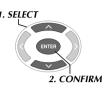

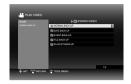

• Files will be sorted automatically to the created folders, depending on the items selected in the "CREATE DVD" function of the high definition Everio camera. (IFP14)

### 6 Select the date saved in DVD.

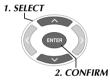

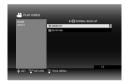

### 6 Select the folder to be played.

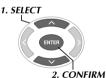

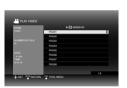

- The files in the folder will be played sequentially.
- For details on playback operations, refer to "Buttons that can be used during playback" (IFP16).

#### **CAUTION:**

- There will be an approximately 0.5 seconds still image between each file.
- An approximately 2 seconds black screen will appear between each folder when you press the [I◄◄] /[►►I] buttons to select the folder to be played.

# Buttons that can be used during playback

| Butte      | on names                 | During video playback                                                                                                    | During still image playback                                                                                                    |
|------------|--------------------------|----------------------------------------------------------------------------------------------------|----------------------------------------------------------------------------------------------------|
| PLAY       | PLAY                     | Pressing the button during pause or variable speed playback will play the video.  You can also use the [ENTER] button.                                                                                                    | Starts a slideshow.  You can also use the [ENTER] button.                                                                                                    |
| PAUSE      | PAUSE                    | Stops the playback and displays still images.  You can also use the [ENTER] button.                                                                                                    | Stops the slideshow and displays still images.  You can also use the [ENTER] button.                                                                                                    |
| STOP       | STOP                     | Stops the playback and returns to the playbac  You can also use the [RETURN], [TOP MENU                                                                                                    |                                                                                                    |
| REV        | REV                      | Pressing the button each time changes the search from Search —1 to Search —5.  Pressing the [FWD] button changes the search to Search +1.  Slow reverse cannot be performed.                                                                                   | _                                                                                                    |
| FWD PP     | FWD                      | Pressing the button each time changes the search from Search +1 to Search +5.  Pressing the [REV] button changes the search to Search -1.  Pressing the button each time during pause will play the video in 4 different speeds of 1/16x, 1/8x, 1/4x and 1/2x. | _                                                                                                    |
| NEXT ►►    | NEXT                     | Displays the next folder.                                                                                                    | Displays the next file.                                                                                                    |
| PREVIOUS   | PREVIOUS                 | Displays the beginning of the folder.                                                                                                    | Displays the previous file.                                                                                                    |
|            | Skip                     | Moves the playback position forward for approx. 30 seconds. Pressing this button continuously will move the position ahead for the number of times the button is pressed.                                                                                      | -                                                                                                    |
| G          | Replay                   | Moves the playback position backward for approx. 7 seconds. Pressing this button continuously will move the position backward for the number of times the button is pressed.                                                                                   | _                                                                                                    |
| $\bigcirc$ | Selection key : UP       | Displays the beginning of the file.                                                                                                    | When paused, each press of the button rotates                                                                                                    |
| $\vee$     | Selection key :<br>DOWN  | Displays the next file.                                                                                                    | the image 90 degrees.                                                                                                    |
| <b>(</b>   | Selection key :<br>LEFT  | Pressing the button each time changes the search from Search —1 to Search —5.  Pressing the [FWD] button changes the search to Search +1.  Slow reverse cannot be performed.                                                                                   | Displays the previous file.                                                                                                    |
|            | Selection key :<br>RIGHT | Pressing the button each time changes the search from Search +1 to Search +5.  Pressing the [REV] button changes the search to Search -1.                                                                                                    | Displays the next file.                                                                                                    |
| TOOL       | TOOL                     | Changes the playback settings. (While the screen in step <b>6</b> on page 15 is displayed.) CONTINUE PLAYBACK: Plays the video from the previously stopped position. PLAY FROM BEGINNING: Plays the video from the beginning of the file.                      | Changes the playback settings. (While the screen in step  on page 17 is displayed.)  SLIDESHOW INTERVAL Sets the time to display one image (maximum approx. 2 MB). It may take some time to display depending on the image size.  10 SEC / 15 SEC / 20 SEC  SLIDESHOW EFFECTS Sets a fading effect when changing image display.  ON: Fade in from black, fade out to black OFF: No fading effect.  CHANGE VIEW Sets the display format of the playback navigator. Thumbnail/List |

#### ES

# Viewing Still Images Saved from High Definition Everio Camera

#### ■ To playback the image immediately after saving in DVD

- 1. Remove the USB cable. (IFP12)
- 2. Turn off the power of this burner.
- 3. Connect to TV and power on this burner.
  - Confirm that the power lamp on the burner is lighted in orange.

For details on connections, refer to "Connecting to TV" (\$\mathbb{Z}\$P9, 10).

#### <Example>

When all still images shot on a high definition Everio camera are saved in DVD.

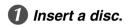

# 2 Select "PLAY IMAGE".

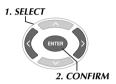

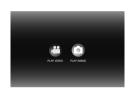

The playback navigator appears.

# 3 Select "EVERIO IMAGE".

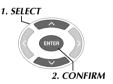

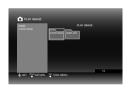

 If you had created a desired folder on a PC, select that folder name. The folder is displayed as "USER DAT" on the screen in step 3. (CFP14)

#### **CAUTION:**

Check the resolution setting if the image is not displayed.
 ( P19)

## 4 Select "NORMAL BACK-UP".

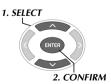

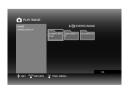

 Files will be sorted automatically to the created folders, depending on the items selected in the "CREATE DVD" function of the high definition Everio camera. (CFP14)

# 5 Select the date saved in DVD.

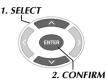

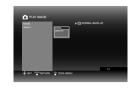

# 6 Select the file to be played.

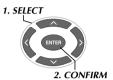

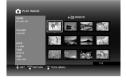

- Playback starts.
- For details on playback operations, refer to "Buttons that can be used during playback" (FP16).

## NOTES:

- Only still images conforming to the Exif standard will be displayed in thumbnails. For any other still images, "?" is displayed and they may not be playable.
- It may take some time to display if the image file size is large or when there are many files.

### **Viewing DVD Videos Saved from Everio Camera**

# ■ To playback the image immediately after saving in DVD

- 1. Remove the USB cable. (CPP12)
- 2. Turn off the power of this burner.
- 3. Connect to TV and power on this burner.
  - Confirm that the power lamp on the burner is lighted in orange.

For details on connections, refer to "Connecting to TV" ( $\square \mathbb{F}$ P9, 10).

- 1 Insert a disc.
- 2 Play the video.

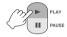

- The video plays back or a menu screen appears.
- When the menu screen appears, select a menu item.

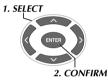

#### **CAUTION:**

Check the resolution setting if the image is not displayed.
 (\$\mathbb{C}\$P19)

#### NOTE:

• A music CD cannot be played when a TV is connected.

### Displaying menu screen during playback

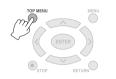

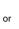

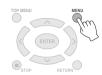

### Exiting menu screen

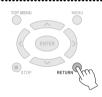

### Buttons that can be used during playback

| Button names |          | During DVD video playback                                                                                                    |  |
|--------------|----------|----------------------------------------------------------------------------------------------------|--|
| PLAY         | PLAY     | Pressing the button during pause or variable speed playback will play the video.                                                                                                    |  |
| PAUSE        | PAUSE    | Pauses the playback.                                                                                                    |  |
| STOP         | STOP     | Stops playback.                                                                                                    |  |
| REV          | REV      | Pressing the button each time changes the search from Search -1 to Search -5.  • Pressing the [FWD] button changes the search to Search +1.  • Slow reverse cannot be performed.                                                                                   |  |
| FWD PP       | FWD      | Pressing the button each time changes the search from Search +1 to Search +5.  • Pressing the [REV] button changes the search to Search -1.  Pressing the button each time during pause will play the video in 4 different speeds of 1/16x, 1/8x, 1/4x and 1/2x.   |  |
| NEXT ►►      | NEXT     | Moves to the next chapter.                                                                                                    |  |
| PREVIOUS     | PREVIOUS | Moves to the previous chapter.                                                                                                    |  |
| ~            | Skip     | Moves the playback position forward for approx. 30 seconds. Pressing this button continuously will move the position ahead for the number of times the button is pressed.                                                                                          |  |
| G            | Replay   | Moves the playback position backward for approx. 7 seconds. Pressing this button continuously will move the position backward for the number of times the button is pressed.                                                                                       |  |
| TOOL         | TOOL     | Changes the playback settings. (During playback) AUDIO LANGUAGE: Not available. SUBTITLE LANGUAGE: Not available. CHANGE ANGLE: Not available. CHANGE TITLE: Select the title and jump to that title. CHANGE CHAPTER: Select the chapter and jump to that chapter. |  |

# **Viewing High Quality Images**

You can change the video output resolution when the burner is connected to a progressive scan TV via an HDMI cable or component video cable.

# 1 Change output resolution during stop mode.

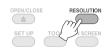

 Every press of the button changes the resolution as follows.

Connection via HDMI cable (However, the selections for resolution not supported by TV may not be displayed.)

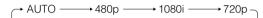

Connection via component video cable (HDMI cable is not connected)

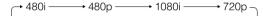

Connection via video cable Set the resolution to "480i". Image cannot be displayed if other settings are being selected. Press the [RESOLUTION] button and set to "480i".

# 2 Select "YES".

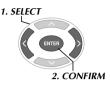

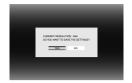

 If the image is not displayed on the TV after changing the resolution, do not operate the burner for 15 seconds. The resolution setting before the change is restored.

#### **NOTES:**

- When HDMI cable is connected, images are not output in analog.
- When "480i" is selected, images are output from both the VIDEO connector and the COMPONENT VIDEO OUT connectors

#### **CAUTION:**

- "AUTO" will be selected automatically when the burner is connected via an HDMI cable to a TV not supporting the selected resolution.

# **Changing the Settings**

Configures basic settings that determines the operation of the burner.

### **Menu Operation Procedures**

<Example>

To change the "SELECT TV TYPE" of "VIDEOS" from "16:9" to "4:3LB".

When connected to TV and power is on

Display the "SETTINGS" screen.

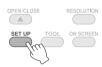

2 Select "VIDEOS".

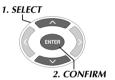

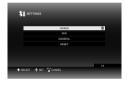

3 Select "SELECT TV TYPE".

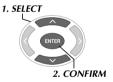

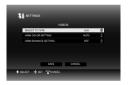

4 Select "4:3LB".

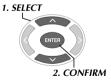

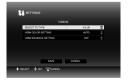

5 Select "SAVE".

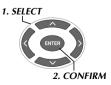

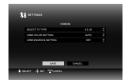

6 Select "YES".

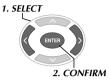

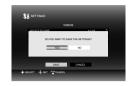

Exit the "SETTINGS" screen.

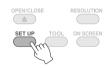

# **Setting Items And Contents**

is the default setting.

#### ■ VIDEOS

| = 10203                                                                                                    |                                                                                              |  |
|----------------------------------------------------------------------------------------------------|----------------------------------------------------------------------------------------------|--|
| SELECT TV TYPE                                                                                                    |                                                                                              |  |
| Configure the settings according to the TV to be connected. (If the screen size setting of the TV is fixed, the screen size setting of the TV remains the same even if you change the setting on this burner.) |                                                                                              |  |
| 16:9                                                                                                    | When connected to a wide TV (16:9).                                                          |  |
| 4:3LB                                                                                                    | When connected to a 4:3 TV (16:9 images will appear with black bands on the top and bottom). |  |
| 4:3PS                                                                                                    | When connected to a 4:3 TV (16:9 images will appear with the left and right sides missing).  |  |
| HDMI COLOR SETTING                                                                                                    |                                                                                              |  |
| Sets the video format from the COMPONENT VIDEO OUT of the burner.                                                                                                    |                                                                                              |  |
| AUTO                                                                                                    | Normally selects this.                                                                       |  |
| RGB                                                                                                    | When images do not appear properly due to the specifications of the TV.                      |  |
| HDMI ENHANCE SETTING                                                                                                    |                                                                                              |  |
| Set this when connected to a DVI device.                                                                                                    |                                                                                              |  |
| OFF                                                                                                    | Normally selects this.                                                                       |  |
| ON                                                                                                    | When connected to a DVI device and black-and-white images are not clear.                     |  |

#### ■ DVD

The following items will not take effect even if configured.

| MENU LANGUAGE  |  |
|----------------|--|
| AUDIO LANGUAGE |  |
| SUBTITLE       |  |

#### ■ GENERAL

| LANGUAGE                                                                                                    |                      |  |  |  |
|----------------------------------------------------------------------------------------------------|----------------------|--|--|--|
| Sets the language to be displayed on the screen such as the "SETTINGS" screen.                                                                            |                      |  |  |  |
| 日本語 / ENGLISH / FRANÇAIS / DEUTSCH / ITALIANO / NEDERLANDS / PORTUGUÊS / ESPAÑOL / 汉语 / 中文  Set the language. ("ENGLISH" is set as the default language.) |                      |  |  |  |
| DATE DISPLAY STYLE                                                                                                    |                      |  |  |  |
| Changes the date format.                                                                                                    |                      |  |  |  |
| year.month.day                                                                                                    |                      |  |  |  |
| month.day.year                                                                                                    | Set the date format. |  |  |  |
| day.month.year                                                                                                    |                      |  |  |  |

#### ■ RESET

Returns the settings to default.

# **Screen Display**

Information during playback can be displayed on the screen.

#### During playback

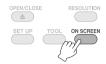

• Every press of the button changes the display mode.

#### Auto mode (During video/still images playback only)

Displays the playback status and playback time/ playback position for 3 seconds when there is a change in status.

#### Half mode

Displays the playback status and playback time/playback position.

#### Full mode

Displays all information including file name.

#### Hide mode

Hides the information.

# When playing video saved from a high definition Everio camera

File Date (Displays the date and time of recording of the first file in the folder.)

File Name Audio Format

Playback Status Playback Time/
Playback Position

Operation Guide

# When playing still image saved from a high definition Everio camera

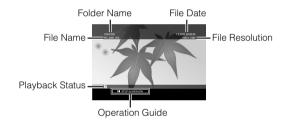

# When playing DVD video saved from an Everio camera

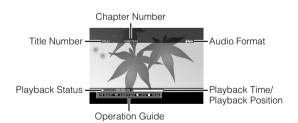

# **Troubleshooting**

| Trouble                                                                                                | Cause/Action                                                                                                    |
|----------------------------------------------------------------------------------------------------|----------------------------------------------------------------------------------------------------|
| General                                                                                                |                                                                                                    |
| Cannot turn the power on.                                                                              | Make sure the AC adapter and power cord are connected properly.                                                                                                    |
| The burner or AC adapter is hot.                                                                       | <ul> <li>This is not a malfunction.</li> <li>If the burner is abnormally hot, remove the AC adapter and consult the dealer from which you purchased the burner.</li> </ul>                                                                                           |
| After pressing the power button, it takes approximately 20 seconds before the burner becomes operable. | This is not a malfunction.                                                                                                    |
| Malfunction or error occurs.                                                                           | Turn the burner off, and then turn it back on again.                                                                                                    |
| Saving                                                                                                 |                                                                                                    |
| The Everio camera is not recognized.                                                                   | <ul> <li>Make sure the USB cable is connected properly. Install the projected<br/>end of the terminal to the burner and the other end to the Everio<br/>camera.</li> </ul>                                                                                           |
| The PC is not recognized.                                                                              | <ul> <li>Make sure the USB cable provided for the Everio camera is connected<br/>properly.</li> </ul>                                                                                                    |
|                                                                                                    | <ul> <li>A disc cannot be ejected by pressing the eject button if data is being<br/>written to the disc. Wait until writing finishes.</li> </ul>                                                                                                    |
| Cannot open the disc tray.                                                                             | <ul> <li>If a disc cannot be ejected with the eject button because of a failure<br/>or a malfunction caused by, for example, the burner being dropped,<br/>insert a thin rod of about 10 cm long into the force eject hole to eject<br/>the disc. (CFP11)</li> </ul> |
|                                                                                                    | Insert the disc with the label facing up.                                                                                                    |
|                                                                                                    | Make sure the disc tray is not dirty.                                                                                                    |
|                                                                                                    | <ul> <li>Make sure the writing surface of the disc is not damaged.</li> </ul>                                                                                                    |
| Reading fails.                                                                                         | <ul> <li>Make sure that special-shaped discs are not used.</li> </ul>                                                                                                    |
| Total in grands                                                                                        | <ul> <li>Any CD that does not comply with standards such as the CD-DA<br/>standard (copy-control CDs) cannot be played.</li> </ul>                                                                                                    |
|                                                                                                    | <ul> <li>For CD-R or CD-RW, make sure it is not recorded using the packet-<br/>write method.</li> </ul>                                                                                                    |
|                                                                                                    | ■ Make sure an appropriate disc is being used. (CFP25)                                                                                                    |
|                                                                                                    | • Use discs recommended for the burner. (CFP26)                                                                                                    |
|                                                                                                    | <ul> <li>Make sure that a new disc is used for DVD-R.</li> </ul>                                                                                                    |
| Writing fails.                                                                                         | <ul> <li>Insert the disc with the label facing up.</li> </ul>                                                                                                    |
|                                                                                                    | Make sure the disc tray is not dirty.                                                                                                    |
|                                                                                                    | <ul> <li>Make sure the writing surface of the disc is not damaged.</li> </ul>                                                                                                    |
|                                                                                                    | <ul> <li>Make sure that special-shaped discs are not used.</li> </ul>                                                                                                    |
| It is impossible to dub the DVD discs, which were written with this burner, on a HDD-DVD recorder.     | Connect the burner to the Everio camera, playback using "PLAY DVD" function of the camera, and dub the DVD discs with the DVD recorder. (Refer to the instruction manual of Everio.)                                                                                 |
|                                                                                                    | • Make sure an appropriate disc is being used. (© P25)                                                                                                    |
| Writing/reading at maximum speed is not possible                                                       | Use discs recommended for the burner. (\$\superset{\superset}\$ P26)                                                                                                    |
| (when connected to PC).                                                                                | Make sure a proper standard disc is being used. (Writing/reading at                                                                                                    |
|                                                                                                    | maximum speed may not possible if non-standard discs are used.)                                                                                                    |
| Playback                                                                                               |                                                                                                    |
|                                                                                                    | Remove the batteries, insert them again and operate the remote                                                                                                    |
| The remote control is not working.                                                                     | control.                                                                                                    |
|                                                                                                    | Replace with new batteries.                                                                                                    |
|                                                                                                    | Operation may be prohibited due to the disc or other conditions.                                                                                                    |
| Unable to operate.                                                                                     | <ul> <li>If the burner does not work at all, turn off the power and turn it on<br/>again. (It may not work properly due to lightning strike or static<br/>electricity.)</li> </ul>                                                                                   |

| Trouble                                                                                                    | Cause/Action                                                                                                    |
|----------------------------------------------------------------------------------------------------|----------------------------------------------------------------------------------------------------|
| No images on the TV.                                                                                                   | <ul> <li>Is the video input displayed? Change to external output for the burner<br/>connected to a TV with video/audio input connectors.</li> </ul>                                                                   |
|                                                                                                    | <ul> <li>When the image is not displayed on the TV after pressing the<br/>[RESOLUTION] button, do not operate the burner for 15 seconds.<br/>The resolution setting before the change is restored. (CFP19)</li> </ul> |
|                                                                                                    | ● Check the resolution setting again. (□ P19)                                                                                                    |
| Images are distorted during forward search or reverse search.                                                          | <ul> <li>Images may be distorted for sections where the playback speed<br/>changes. This is not a malfunction.</li> </ul>                                                                                             |
| Commercial DVDs cannot be played when the burner is connected to PC.                                                   | <ul> <li>Play the disc of which the region number of the DVD video is "ALL"<br/>or "2".</li> </ul>                                                                                                    |
| Images added by PC cannot be played.                                                                                   | <ul> <li>Images added to the disc (multi-border disc) by PC cannot be played<br/>on this burner.</li> </ul>                                                                                                    |
| It takes some time to display the images during still image playback.                                                  | The file size is too large or there are too many files. This is not a malfunction.                                                                                                    |
| When changing from special playback to normal playback, or during slow playback, mosaic pattern (block noise) appears. | This is not a malfunction.                                                                                                    |

# **Error Messages**

| Trouble                                                                      | Cause/Action                                                                                                    |
|------------------------------------------------------------------------------|----------------------------------------------------------------------------------------------------|
| UNREADABLE DISC                                                              | A blank disc is inserted.                                                                                                    |
|                                                                              | ● Insert a disc that can be played on the burner. (© P25)                                                                                                    |
|                                                                              | <ul> <li>The disc may be dirty. Clean the disc and try again.</li> </ul>                                                                                                    |
| DISC ERROR                                                                   | <ul> <li>The disc was not finalized after saving from a high definition Everio<br/>camera. Make sure to finalize the disc after saving. (For details, refer<br/>to the instruction manual of the Everio camera.)</li> </ul> |
| CANNOT OPERATE NOW                                                           | Stop the playback and operate again.                                                                                                    |
| HDCP INCOMPATIBLE, CANNOT DISPLAY USE HDCP COMPATIBLE MONITOR                | Connect the burner to a HDCP compliant monitor.                                                                                                    |
| DETECTED COPY GUARD<br>CANNOT DISPLAY WITH 1080i/720p<br>SET TO 480i OR 480p | • Make analog connection and set resolution to "480i" or "480p". (CFP19)                                                                                                    |
| INCOMPATIBLE DATA                                                            | • The data format is not compatible. Confirm the data format. (©FP25)                                                                                                    |
|                                                                              | <ul> <li>The disc was not finalized after saving from a high definition Everio<br/>camera. Make sure to finalize the disc after saving. (For details, refer<br/>to the instruction manual of the Everio camera.)</li> </ul> |
| CANNOT PLAY BACK                                                             | File data may be missing.                                                                                                    |

# **Specifications**

#### General

■ Power Supply DC12 V

■ Rated current

1.7 A

■ Dimensions (W × H × D)

 $171 \times 56 \times 262 \text{ mm} (6-3/4" \times 2-1/5" \times 10-3/10")$ 

■ Weight of main unit

Approx. 1.4 kg (3.1 lbs) (excluding AC adapter and connection cables)

■ Operating Environment

Operating temperature : 0  $^{\circ}$ C to 40  $^{\circ}$ C (32  $^{\circ}$ F to 104  $^{\circ}$ F)

Operating humidity: 35 % to 80 %

■ Laser Power

For DVD

Wavelength: 653 to 663 nm

Output: 1.0 mW

For CD

Wavelength: 770 to 810 nm

Output: 0.4 mW

#### AC adapter (AP-V400U)

■ Power Supply

AC110 V to 240 V  $\sim$ , 50 Hz/60 Hz

■ Input capacity

1.5 A

■ Output

DC12 V ===, 4 A

■ Operating temperature

0 ℃ to 40 ℃ (32 ℉ to 104 ℉)

■ Dimensions (W × H × D)

 $52 \times 31 \times 120$  mm (2"  $\times$  1-1/5"  $\times$  4-7/10") (excluding power cord)

■ Weight

Approx. 250 g (0.6 lbs)

#### Remote control (RM-V41U)

■ Type

DC 3 V (CR2025 button battery)

Battery life

Approx. 1 year (depending on the frequency of use)

Operating distance

Approx. 5 m (face up)

■ Operating temperature

0 ℃ to 40 ℃ (32 °F to 104 °F)

■ Dimensions (W × H × D)

42 × 12 × 100 mm (1-7/10" × 1/2" × 4")

■ Weight

Approx. 32 g (0.1 lbs) (including button battery)

#### Recommended discs

■ DVD-R

JVC, TDK, Verbatim, SONY

■ DVD-R DI \*1

JVC, Verbatim

■ DVD-RW

JVC

- Optimal performance of the burner may not be possible depending on the disc used. Using discs of manufacturers for which compatibility has been confirmed is recommended.
- Only 12 cm discs can be used with this burner.
- \*1 DVD-R DL discs can be used when the burner is connected to a high definition Everio camera or a PC.

#### **CAUTION:**

- When a DVD-R disc is finalized, additional recordings to the disc are not possible. In addition, the disc cannot be formatted (initialized).
- After finalizing a DVD-RW disc, additional recordings to the disc are possible by formatting (initializing) the disc. However, data (video/audio) saved will be deleted.

#### Playback

■ Compatible discs

DVD-R, DVD-R DL, DVD-RW

- Data format (extension)
  - DVD data discs that are created using high definition Everio camera
  - DVD data discs that are created using Everio camera
  - DVD data discs that are written with data taken by high definition Everio camera and edited using the provided editing software.

(When a disc stops during playback and block noise occurs, disable the SVRT function in the editing software)

- Following are the file extensions recognized by this burner. (It is not guaranteed that the following file extensions can be played back.)
  - When connected to an Everio camera: TOD, JPG
  - When connected to a PC: MOD, TPD, JPG
  - Othors

MPG, MPEG, MPE, M2P, M2T, M2TS, TS, JPEG, JPE When playing files created on a PC, pressing the [▶] button after searching may cause the playback position to deviate.

■ Video output

1.0 V 75 Ω (Pin jack)

■ Audio output

2.0 Vrms 1 kΩ (Pin jack)

#### ■ Component video output

Y p-p: 1.0 V 75 Ω (Pin jack)

CB/CR, PB/PR p-p : 0.7 V 75  $\Omega$  (Pin jack)

#### ■ HDMI output

19-pin HDCP compliant Video :480p / 1080i / 720p

(Compatibility with DVI-D is not guaranteed)

Audio: 2CH PCM/Bit stream

#### **CAUTION:**

 Discs other than those stated above, and commercially available DVD videos cannot be played back properly.

#### When connected to an Everio camera

Interface

USB20

Interface cable

USB cable (Mini type A - Mini type B)

■ Compatible discs for writing (8 cm discs cannot be used)

Everio: DVD-R, DVD-RW (6x DVD-RW discs cannot be used)

High definition Everio: DVD-R, DVD-R DL, DVD-RW

Recording format

Everio: DVD video (video only)

High definition Everio: Data DVD (video, still image)

■ Recording time

Everio:

Approx. 30 minutes (including time taken for finalization)

 Approx. 90 minutes of video recorded in fine mode on a 4.7 GB disc. (Varies depending on conditions such as number of titles.)

High definition Everio:

Approx. 35 minutes (including time taken for finalization)

- Approx. 40 minutes of video recorded in full HD mode on a 8.5 GB DVD-R DL disc. (Varies depending on conditions such as number of titles.)
- GZ-MC100, GZ-MC200, GZ-MC500, GZ-MG40, GZ-MG50, GZ-MG70 cannot be used.

#### When connected to a PC

■ Interface

USB2.0, USB1.1 \*1

■ Interface cable

USB cable (USB cable provided for the Everio camera can also be used.)

■ Supported operating systems

Windows XP Home Edition, Windows XP Professional (Macintosh is not supported.)

■ Data buffer capacity

2 MB

■ Data transfer rate (for USB2.0)

Writing

DVD-R : Maximum 8x DVD-R DL : Maximum 4x DVD-RW : Maximum 4x

#### Reading

DVD-R: Maximum 12x DVD-RW: Maximum 12x DVD-ROM: Maximum 5x DVD-R DL: Maximum 8x CD-R: Maximum 10x \*2 CD-RW: Maximum 10x \*3

■ Compatible discs (8 cm discs cannot be used)

Writing:

DVD-R, DVD-R DL, DVD-RW

Reading:

DVD-R, DVD-R DL, DVD-RW, DVD-ROM, DVD video, CD-ROM, CD-DA \*4, CD Extra, Video CD, Mixed CD, CD-R, CD-RW

Supported software

CyberLink PowerCinema NE for Everio/ PowerProducer 3 NE (Provided for Everio camera) CyberLink Power2Go 5.5 Lite (provided)

- \*1 If you use USB1.1 cable, it will take approximately 3 hours to write one DVD.
- \*2 Any CD recorded using the packet-write method cannot be played.
- \*3 Operation is not guaranteed for any CD not compliant with the CD-DA standard (copy control CD).
- \*4 It may not be possible to read the audio files depending on the music CDs (CD-DA). In this case, make use of applications such as Windows Media Player.

# Memo

ΕN

FR

# **JVC**

Free Manuals Download Website

http://myh66.com

http://usermanuals.us

http://www.somanuals.com

http://www.4manuals.cc

http://www.manual-lib.com

http://www.404manual.com

http://www.luxmanual.com

http://aubethermostatmanual.com

Golf course search by state

http://golfingnear.com

Email search by domain

http://emailbydomain.com

Auto manuals search

http://auto.somanuals.com

TV manuals search

http://tv.somanuals.com